ಗ್ರಾವೀಣಾಭಿವೃದ್ಧಿ ಮತ್ತು ಪಂಚಾಯತ್ ರಾಜ್ ಇಲಾಖೆ Rural Development And Panchayath Raj Department ಅಕುಶಲ ಕಾರ್ಮಿಕರಿಗೆ ಉದ್ಯೋಗವನ್ನು ಒದಗಿಸುವುದು Providing Employment to Unskilled Labours (MGNREGS)

Step 1: Go to sevasindhu.karnataka.gov.in website and click on Departments & Services

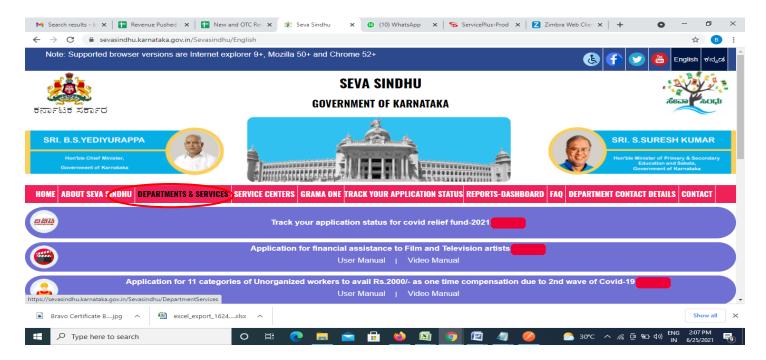

Step 2: Click on Rural Development & Panchayat RajDepartment and select Application for Providing Employment to Unskilled Labours (MGNREGS). Alternatively, you can search for Application for Providing Employment to Unskilled Labours (MGNREGS) in the searchoption.

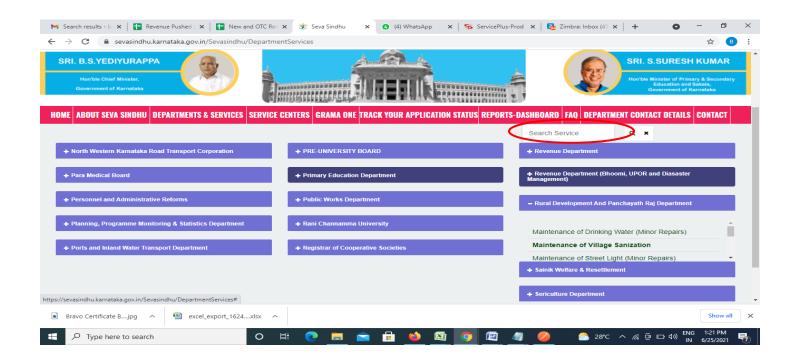

## Step 3: Click on Apply online

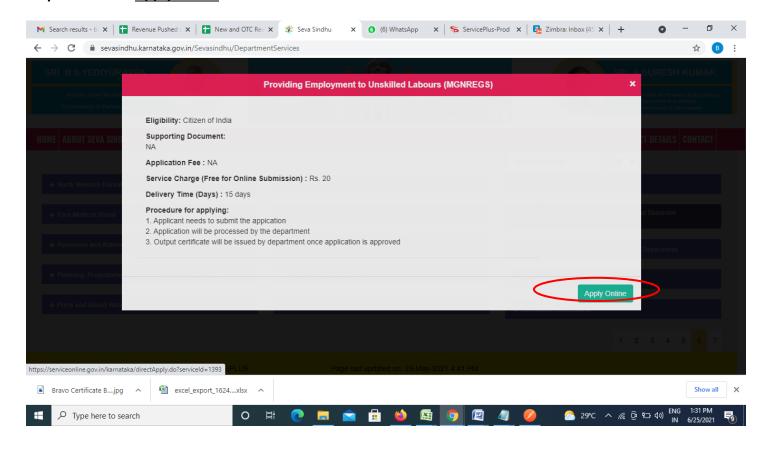

Step 4: Enter the username, password/OTP, captcha and click on Log In button

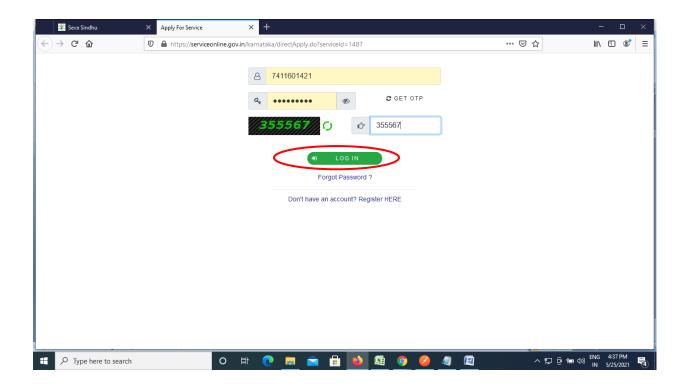

## Step 5: Fill the Applicant Details

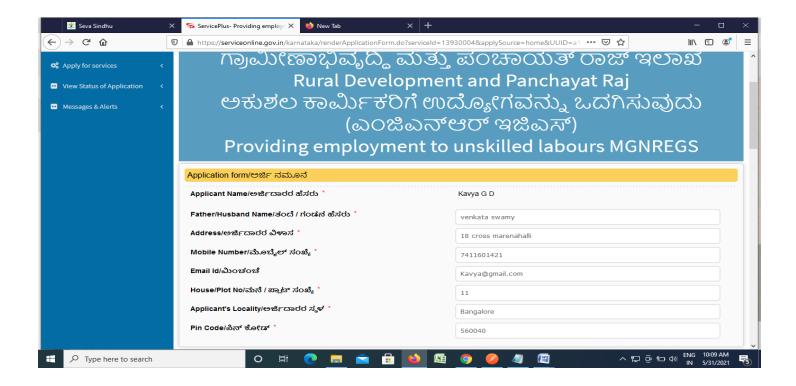

Step 6: Verify the details. If details are correct, enter the the captcha &Submit

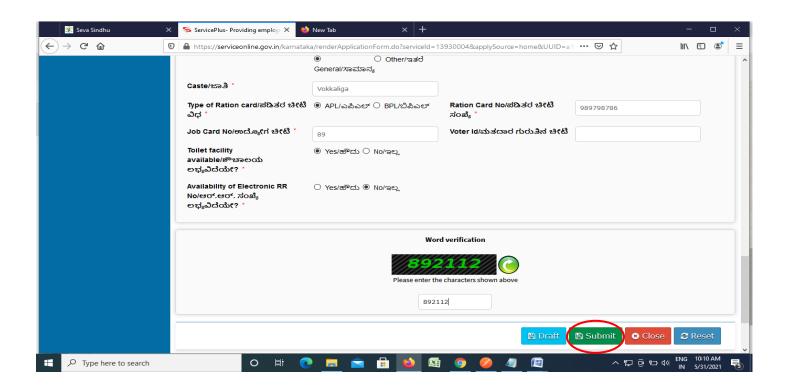

**Step 7**: A fully filled form will be generated for user verification. If have any corrections, Click on **Edit** option otherwise Proceed to attach annexures.

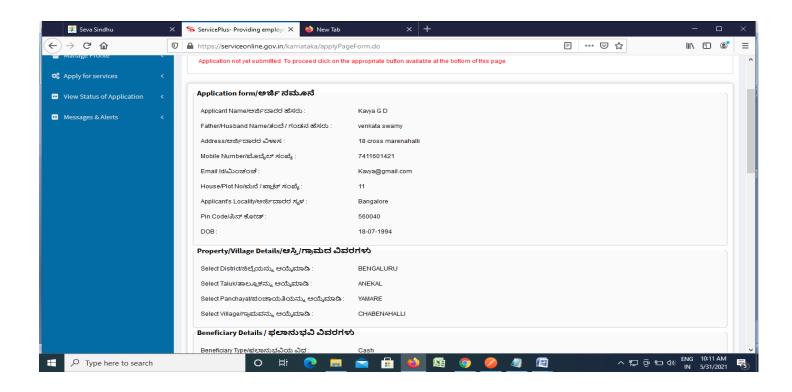

Step 8 : Click on attach annexures

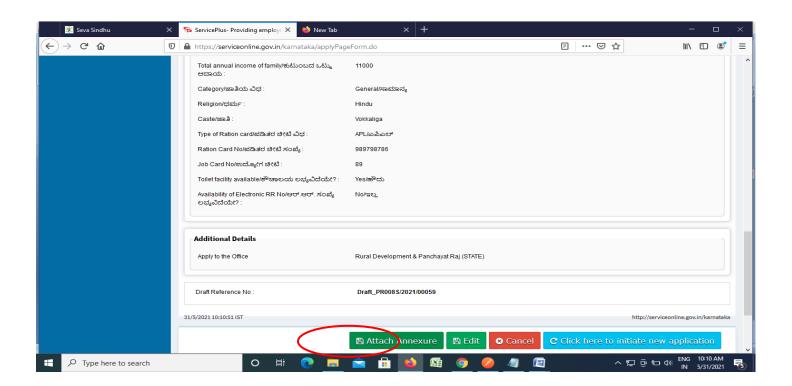

Step 9: Attach the annexures and click on save annexures

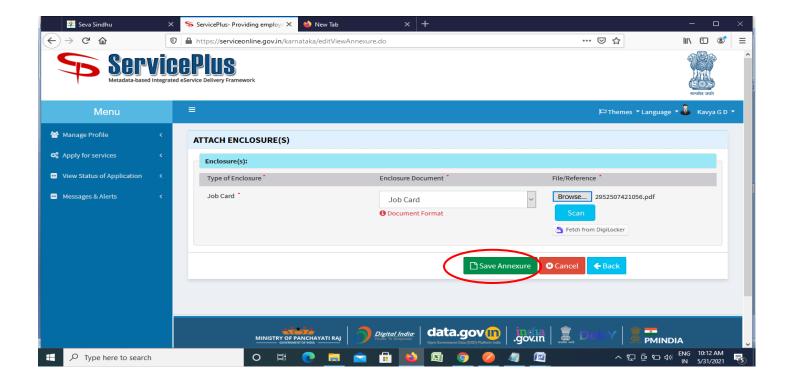

Step 10 :Saved annexures will be displayed and click on eSign & Submit to proceed.

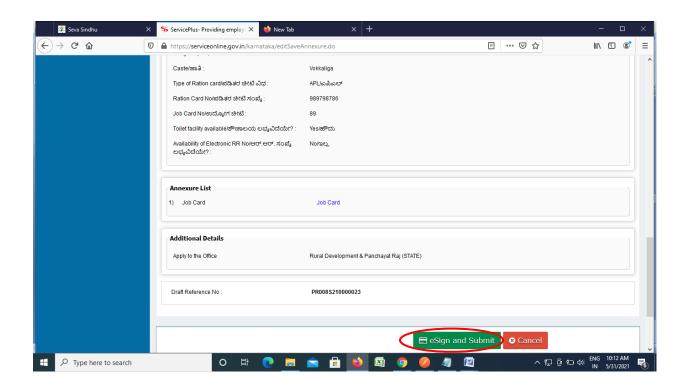

**Step 11 :** Click on I agree with above user consent and eSign terms and conditions and Select authentication type to continue and click on **OTP**.

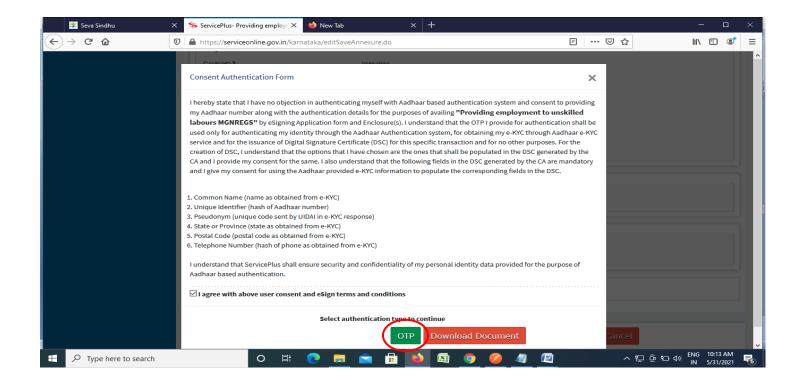

Step 12: Enter Aadhar Number and click on get OTP

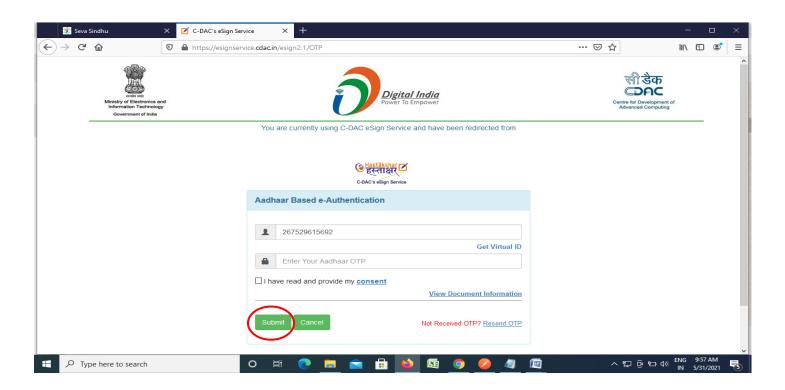

## Step 13 :Enter OTP and click on Submit

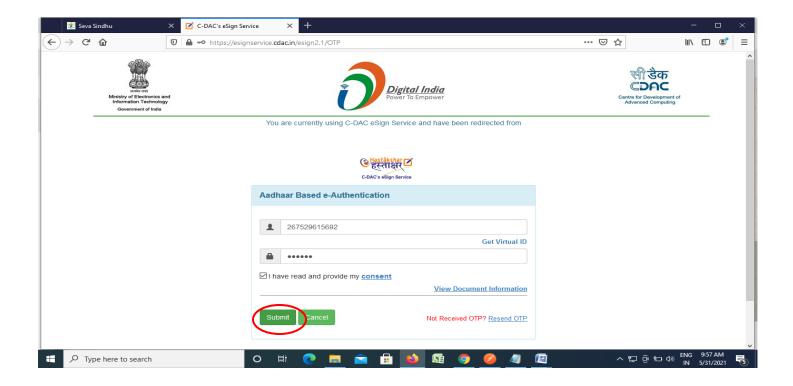

**Step 14**: After Submission, acknowledgement will be generated. Acknowledgment consists of applicant details, application details and the payment details for applicant's reference.

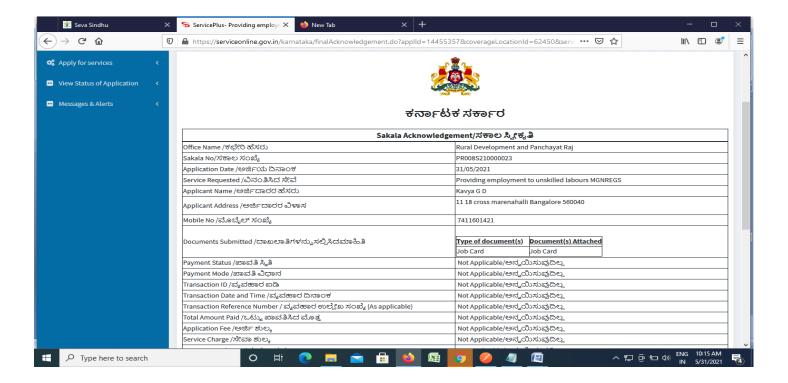

**Step 15**: To download the certificate, go to the **sevasindhu.karnataka.gov.in** and click on **Registered Users Login Here** 

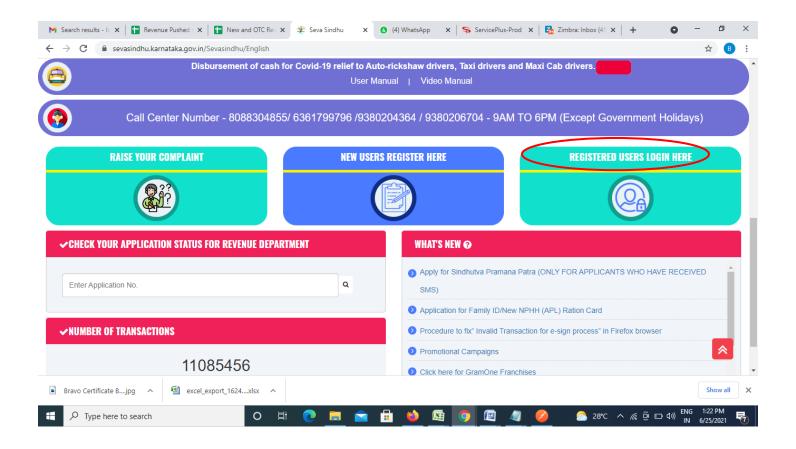

**Step 16**: Once the login page is open, enter your username, password/OTP, captcha and click on **Submit.** 

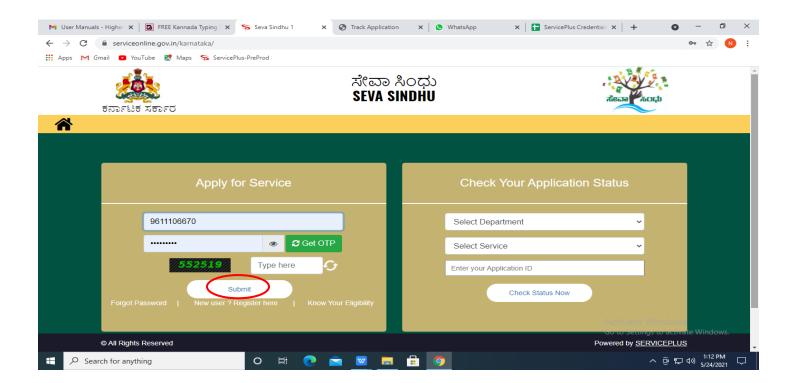

**Step 17** :Click on **View Status of Application --> Track application status**. Enter Application Reference Number (you can refer to Acknowledgment/SMS to get Application Reference Number) and click on **Get Data**.

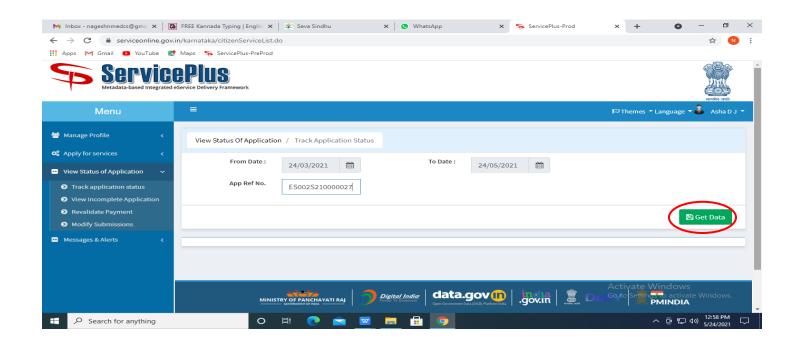

Step 18: Check Current Status of the application. If it is delivered, Click on <u>Delivered</u>.

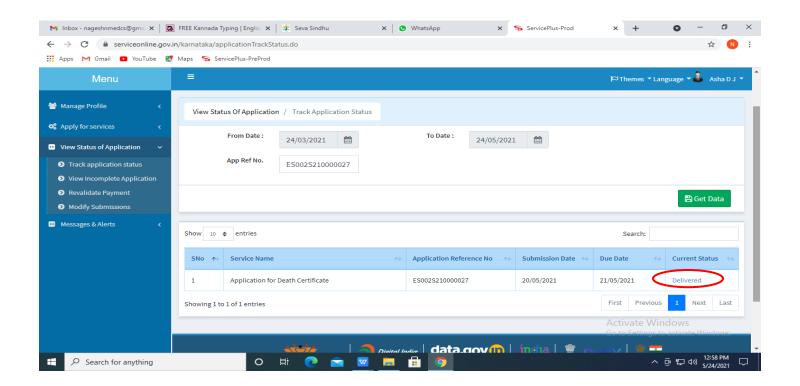

Step 19: Under Issue Document(s), click on Output certificate

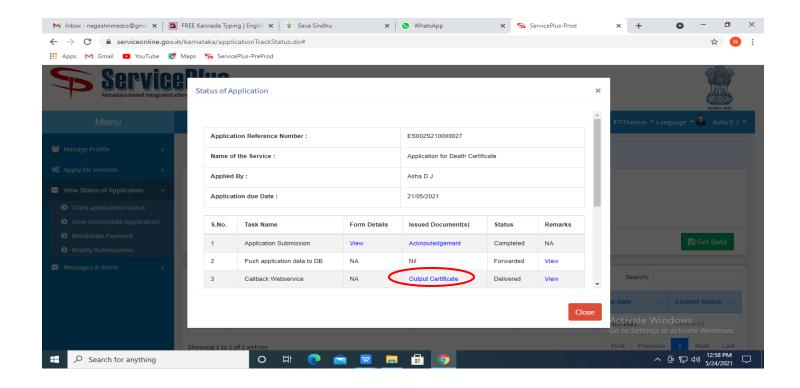

**Step 20:** Providing Employment to Unskilled Labours (MGNREGS) Certificate will be downloaded. You can print the certificate if required.

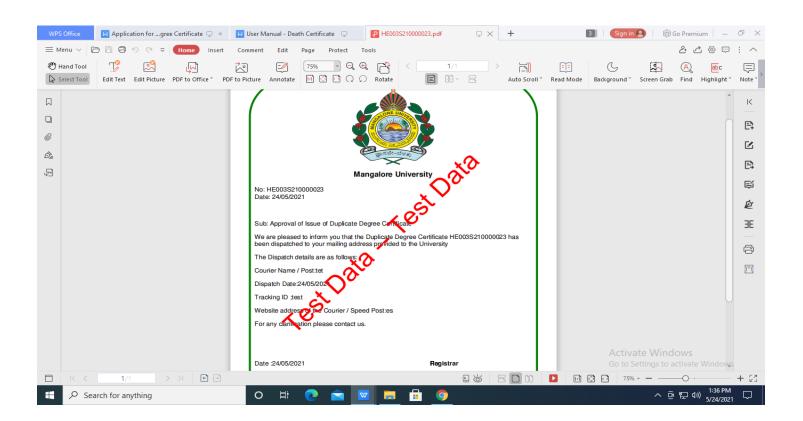